**MANUAL DE ACESSO** 

# **Portal do Cliente**

Empresa

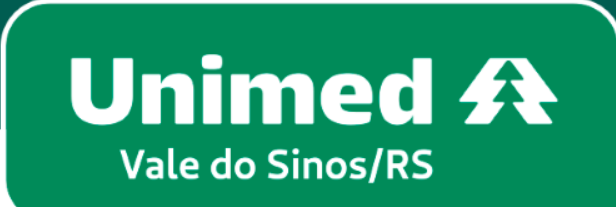

MN-NEG-6.025 - Acesso Empresa l Versão 7 l 22/03/2023 | Público

## Índice

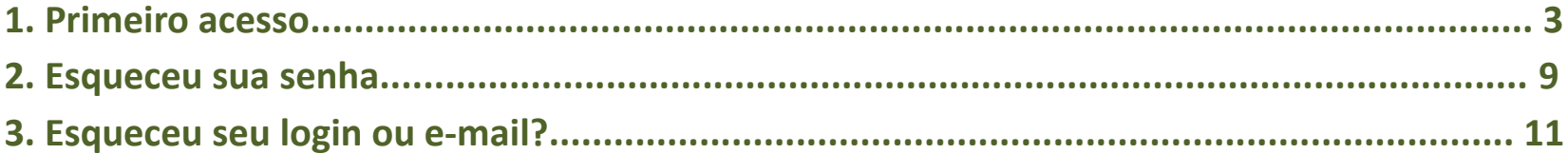

### **Seja bem vindo ao Portal do Cliente!**

No seu navegador de internet, acessar **www.unimedvs.com.br,** na página inicial clicar no espaço **Login**. Após selecione **Portal do Cliente**.

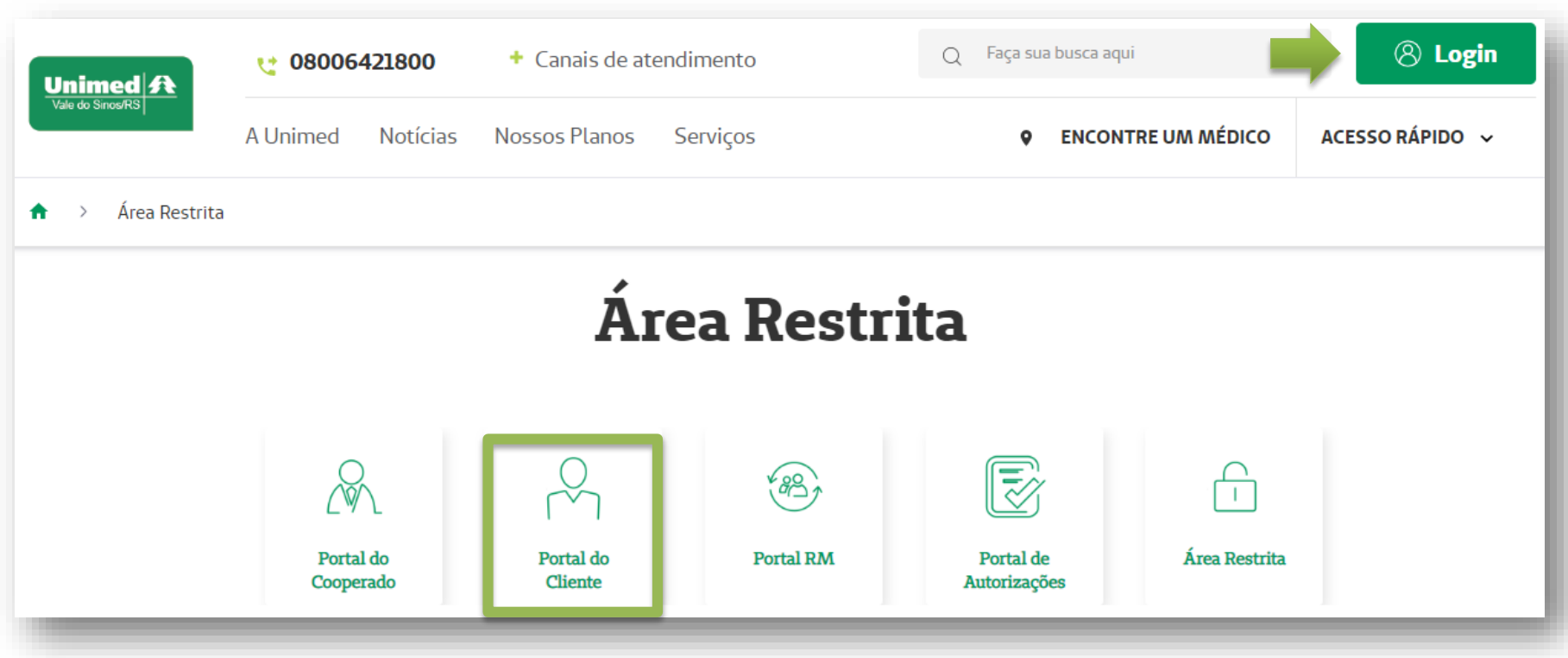

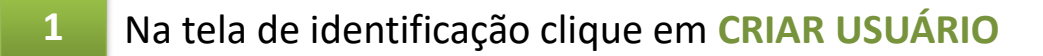

Caso já tenha realizado o primeiro acesso, utilize o *Login/CPF* e a *Senha* redefinida.

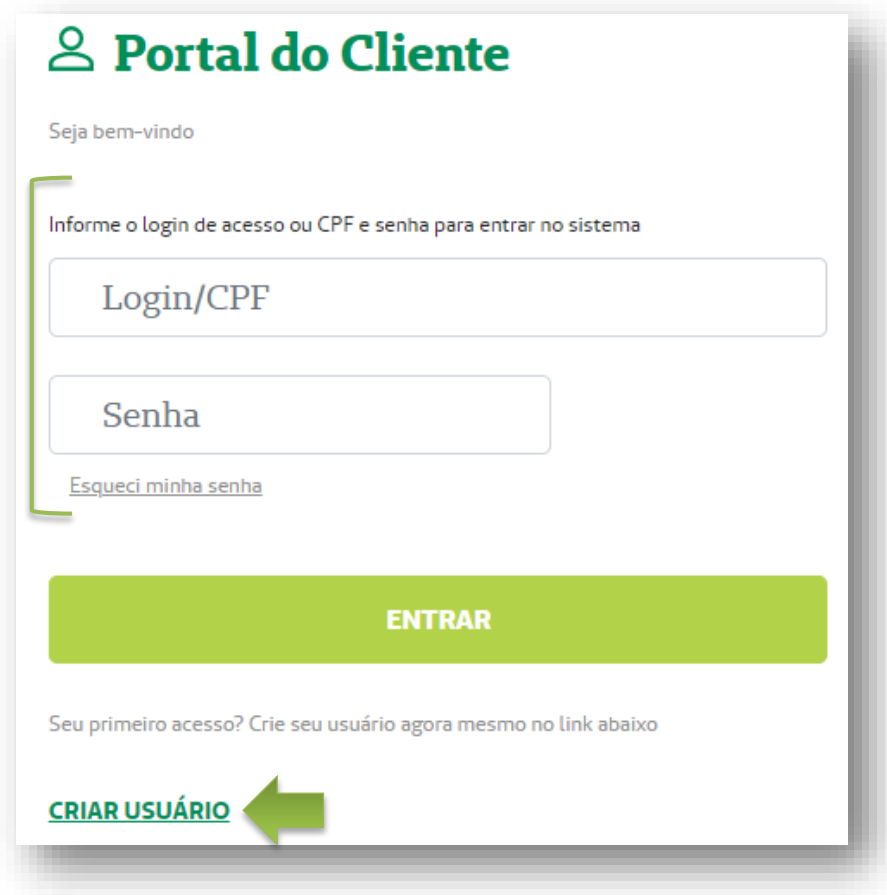

Se você clicou em CRIAR USUÁRIO, siga os passos abaixo:

**Passo 1 – Sobre você**. Clique na opção EMPRESA ou DEMITIDO/APOSENTADO.

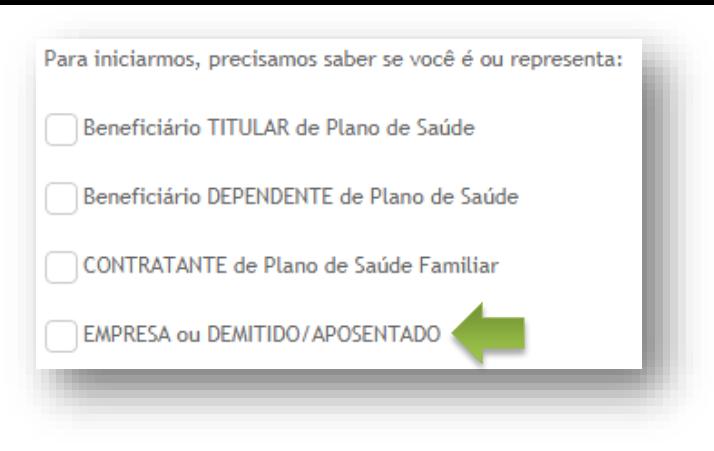

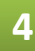

**Passo 2 – Fazendo sua identificação**. Digite o login que consta na carta enviada junto a carta senha. Após, clique em **Verificar dados iniciais**.

*Obs.: na ausência dessa informação, solicite a carta de login e senha para o Relacionamento com o Cliente no fone 0800 642 1800.*

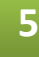

Digite a senha recebida. Em seguida, clique em **Concluir cadastro**.

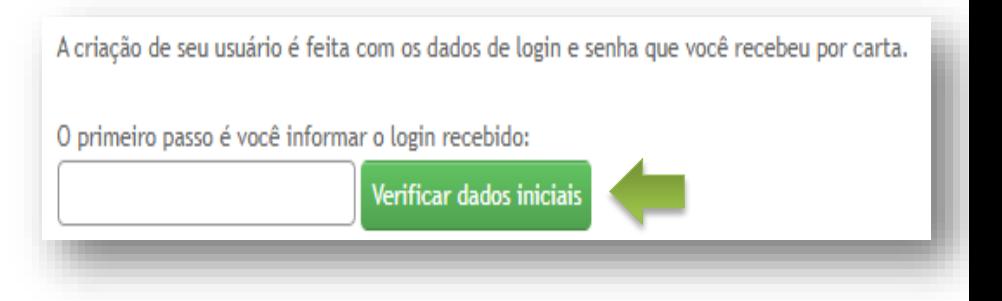

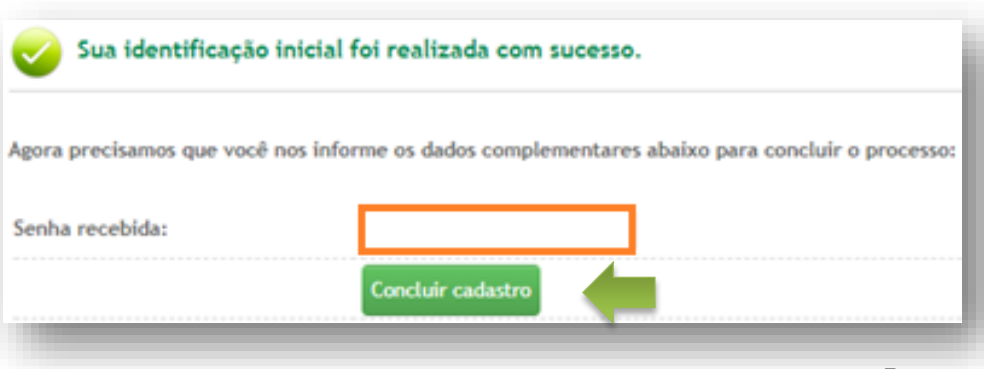

**6** Seu usuário web foi criado. Para prosseguir clique em **Acesse aqui a página de login**.

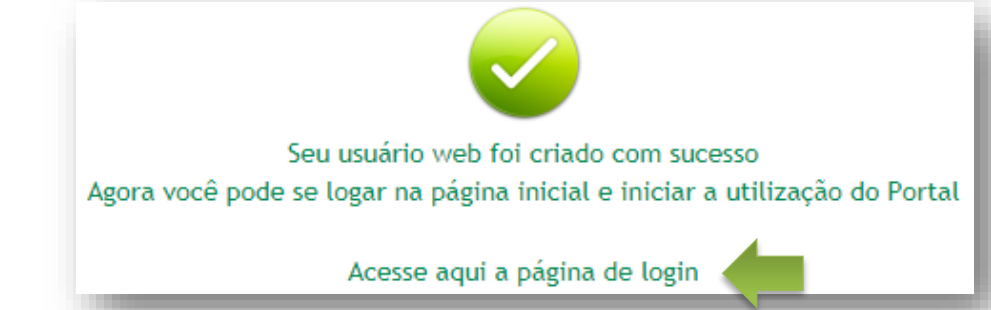

**7** Na página de identificação digite o **login** e **senha** informado na carta e clique em **Entrar**.

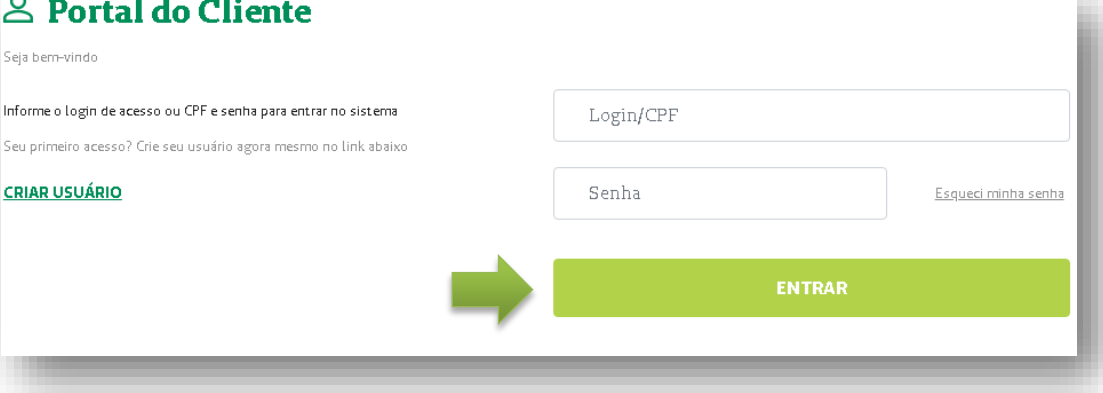

**8** Em seguida, será necessário redefinir a senha. Feito isso, clique em **Salvar dados***.*

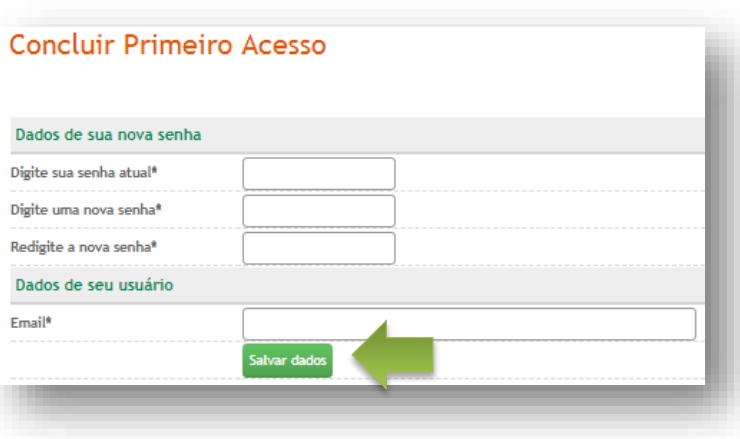

Após login, na tela principal **Administrador Empresa**, clique em **Administração do Contrato** e em seguida em **Gerenciamento de acessos**.

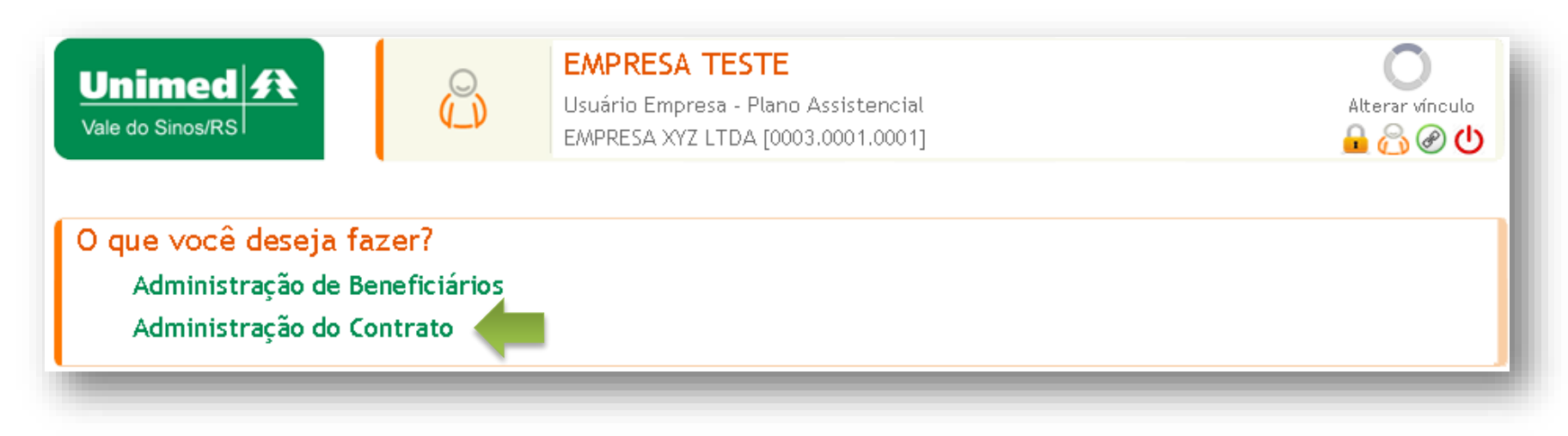

**10** Libere suas respectivas permissões de acesso clicando no sinal de **+ Adicionar usuário**.

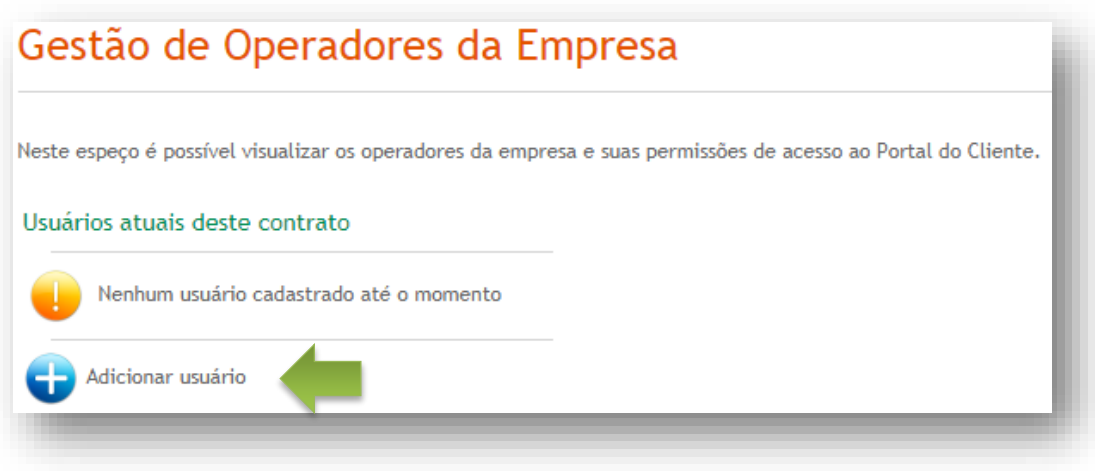

**9**

**11**

Digite o **CPF** e clique em **Checar CPF** . Em seguida digite os dados do operador e selecione as permissões . Após, clique em **Confirmar dados** .

**12**

O operador já existente na UVS receberá um convite, via e -mail, com login e senha temporária, informando que o administrador da empresa lhe habilitou para realizar as solicitações de movimentação, de acordo com as permissões de acesso autorizadas .

O operador deverá redefinir sua senha .

A partir do seu próximo login (CPF e senha pessoal) poderá realizar as movimentações via Portal do Cliente .

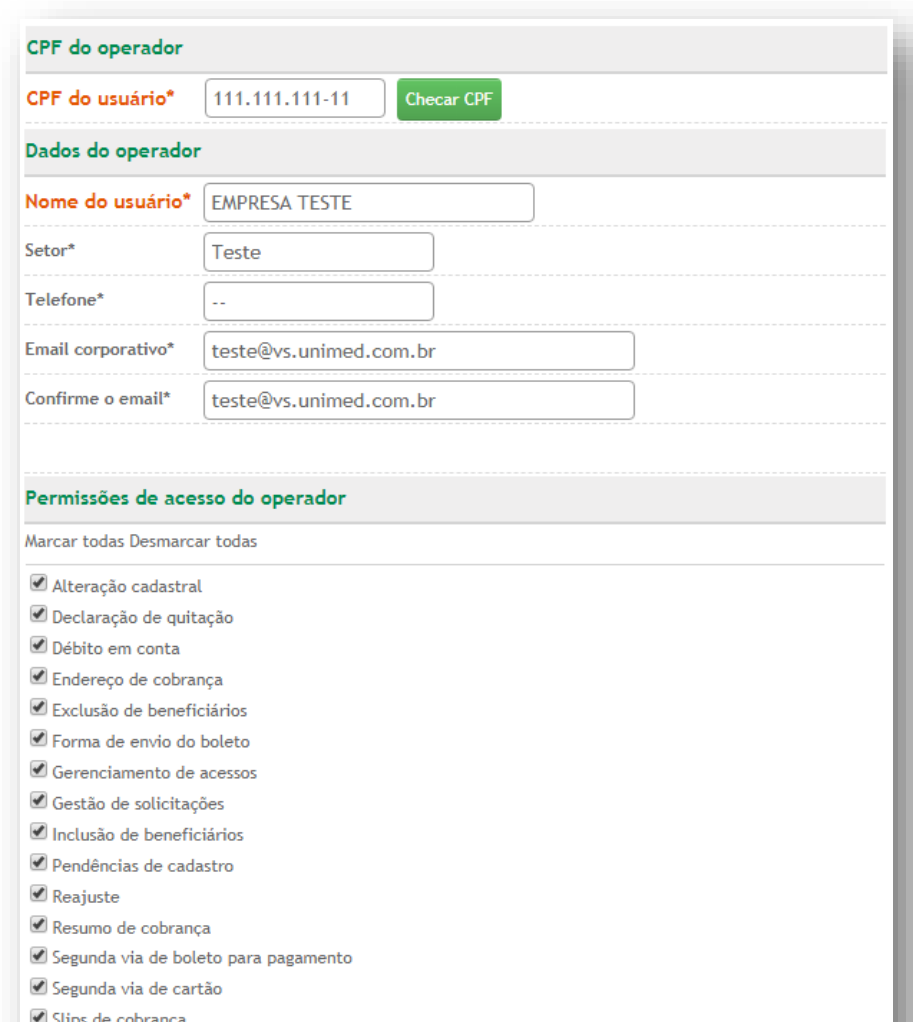

Confirmar dados Usuário criado. Os dados de acesso foram enviados a conta de e-mail informado.

Acesse **www.unimedvs.com.br**, na página inicial, clique no espaço **Sou Cliente**. Após selecione o ícone **Portal do Cliente** e clique em **Esqueci minha senha**.

**Importante:** no campo Login, se operador digitar o CPF, se Administrador digitar o Login da empresa.

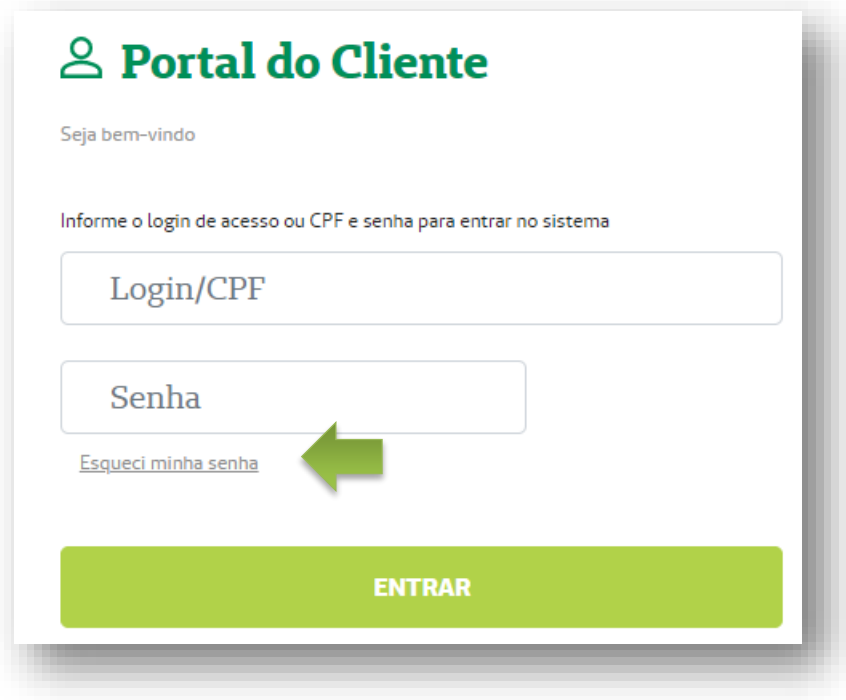

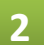

**2** Digitar o **login de acesso** e o **e-mail cadastrado**, e após **Clique para recuperar acesso**.

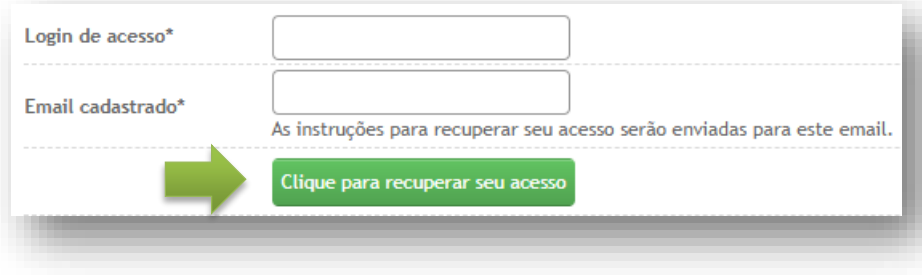

**3** Nesta tela clique no link destacado para voltar para a página de login.

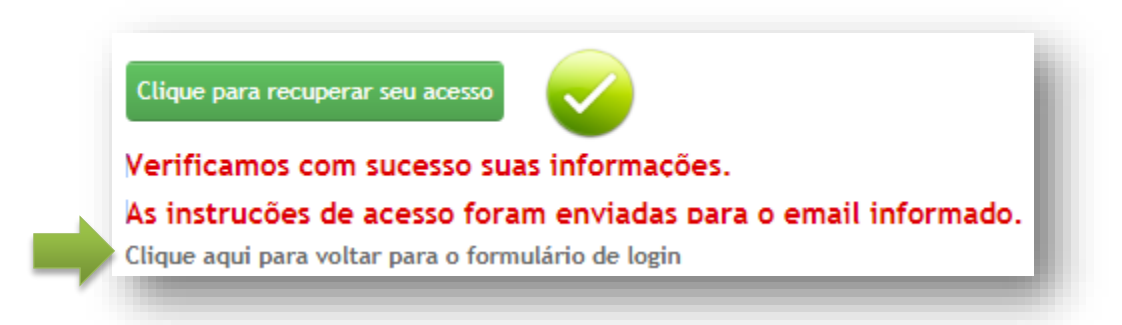

Na tela de identificação informe o login e senha conforme recebeu no e-mail.

**Importante:** após 5 tentativas, a senha será bloqueada por 24 horas. Para cadastrar uma nova senha clique em **Esqueci minha senha** e proceda conforme a orientação anterior.

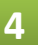

**4** Após redefina sua senha, clicando em . Em seguida, clique em **Salvar dados***.*

10

## **Esqueceu login de acesso ou e-mail?**

**1**

Acesse **www.unimedvs.com.br**, na página inicial, clique no espaço **Sou Cliente**. Após selecione o ícone **Portal do Cliente** e clique em **Esqueci minha senha**.

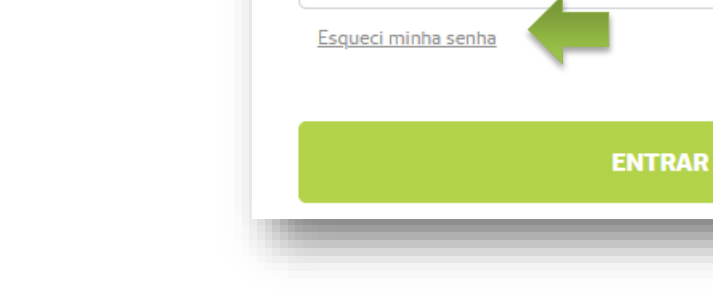

Seja bem-vindo

Login/CPF

Senha

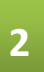

Clique aqui se você não lembra seu login e/ou e-mail cadastrado*.*

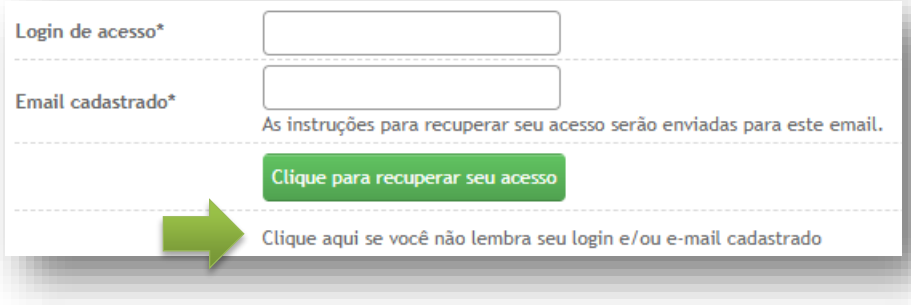

& Portal do Cliente

Informe o login de acesso ou CPF e senha para entrar no sistema

#### **Passo 1 – Sobre você**. Clique na opção **EMPRESA ou DEMITIDO/APOSENTADO**.

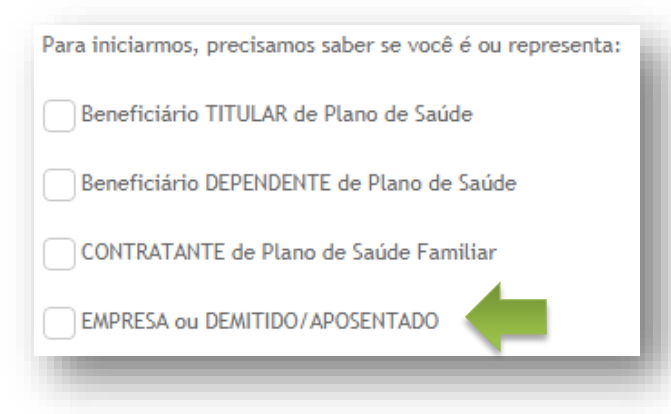

**4**

**3**

**Passo 2 – Fazendo sua identificação**. Digite o número do CPF, se operador da empresa, ou login empresarial, se administrador da empresa. Após, clique em "**Verificar dados iniciais**''.

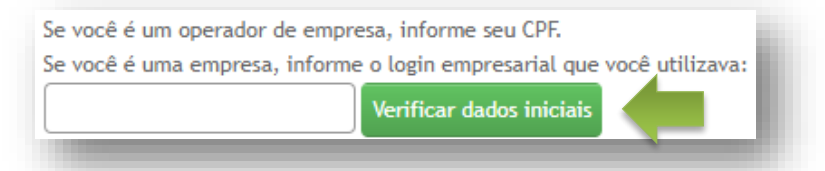

**5**

Preencha as informações solicitadas. Em seguida, clique em "**Concluir cadastro**''. Neste momento pode ser cadastrado um novo endereço de e-mail.

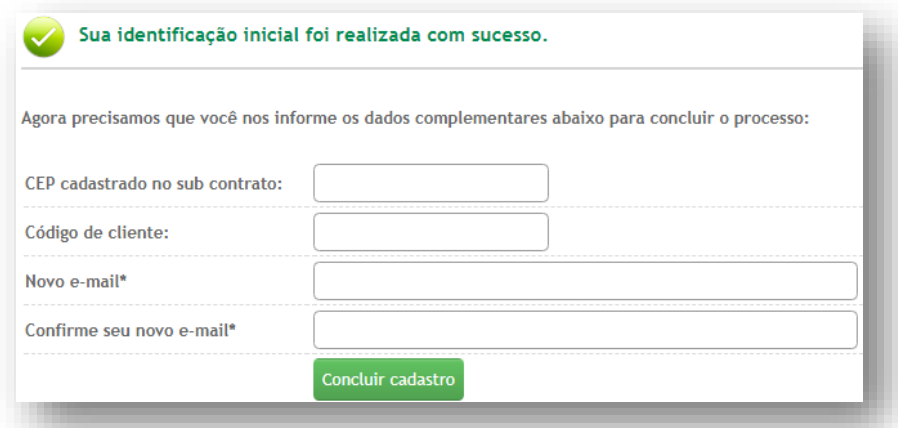

A mensagem abaixo aparece para confirmar que um novo login e senha foi enviado para o seu e-mail.

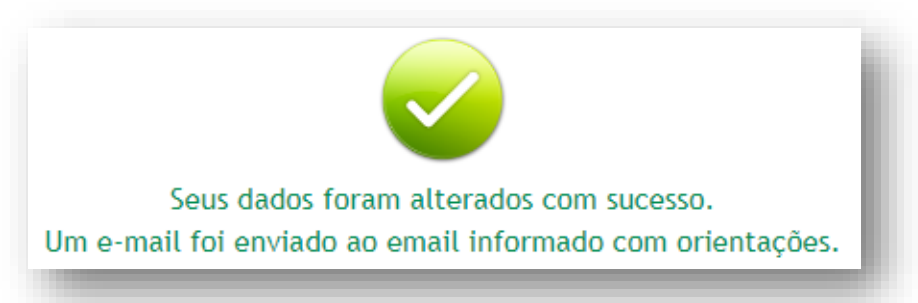

**7**

**6**

Retorne à tela de **Identificação** em seu navegador de internet, preencha os campos **Login e Senha** com as informações recebidas no e-mail e clique em **Entrar**.

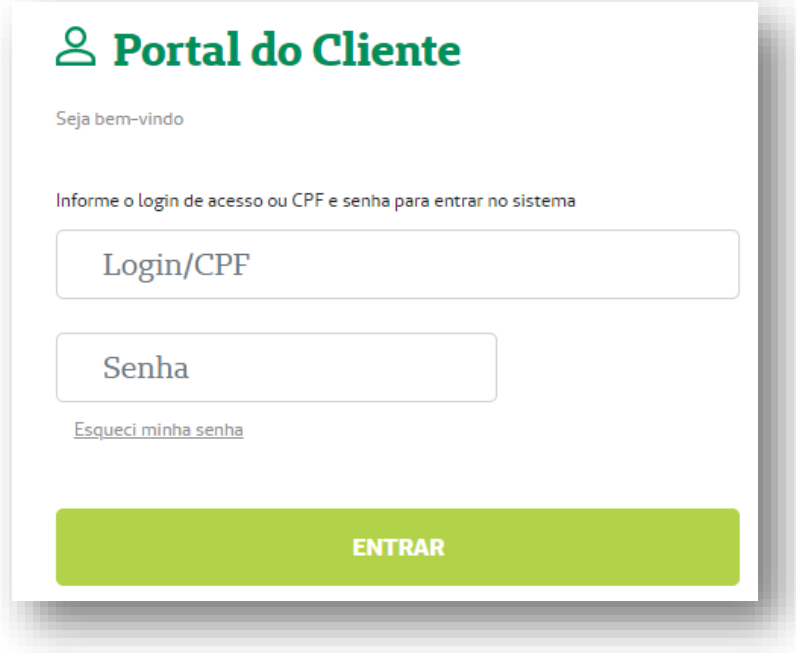

## 8 Após login, se Administrador, clicar no símbolo do cadeado **no** para alterar a senha provisória.

Se operador, será necessário redefinir a senha preenchendo as informações conforme a tela abaixo. Após, clique em **Salvar Dados**.

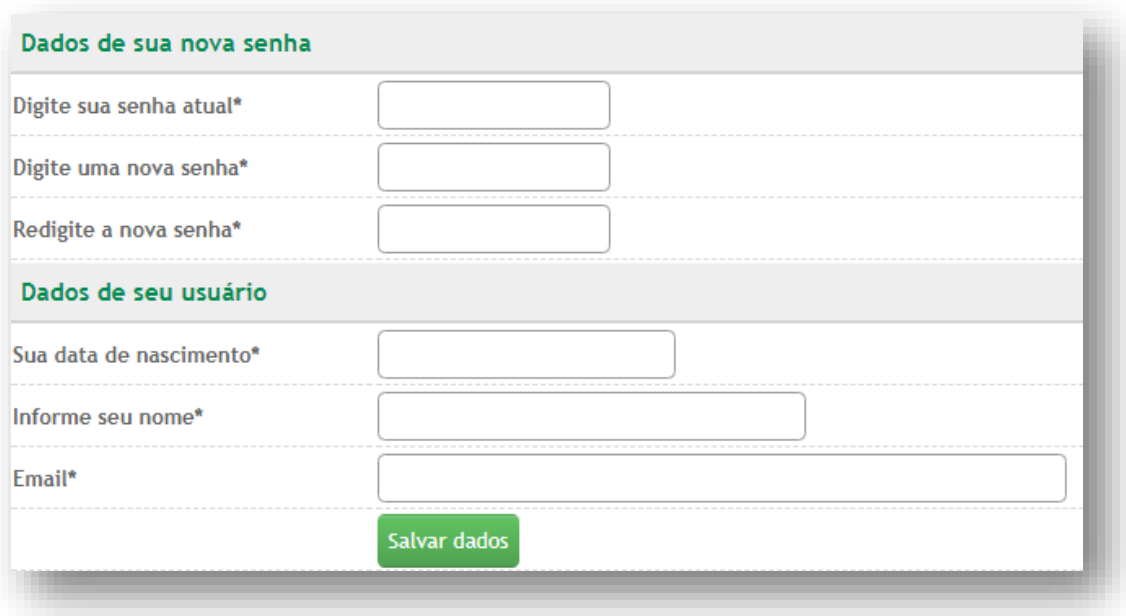

**Importante:** o operador e o administrador podem alterar a senha a qualquer momento clicando em **Alterar dados de acesso**, alterar o e-mail em **Alterar dados do usuário**.

Para sair do portal do cliente, basta clicar em **Sair**.

**9**

*Dúvidas?*

**Queremos lhe ajudar, fale com nosso Relacionamento com o Cliente: 0800.642.1800 opção 7**

MN-NEG-6.025 - Acesso Empresa l Versão 7 l 22/03/2023 | Público